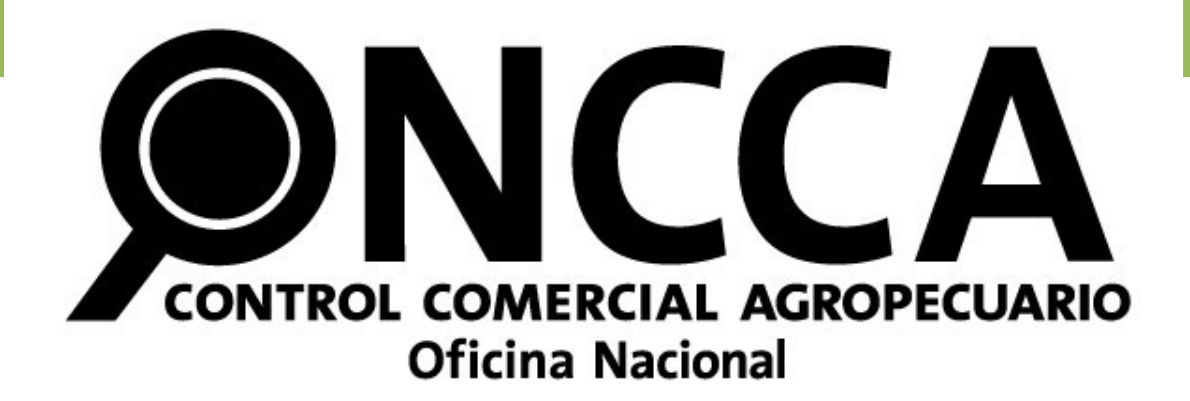

# - Sistema Jauke -

*Manual de Usuario*

*ONCCA ON-LINE*

*Fecha:* Noviembre 2008

### **Introducción**

El sistema Jauke (Campo en Tehuelche) surge como herramienta informática integral para la gestión administrativa de la ONCCA.

El proceso de informatización y simplificación de trámites iniciado durante 2008 se ve plasmado en una plataforma de sistemas (Jauke) que enlaza distintos módulos de gestión como el nuevo régimen simplificado de inscripción, conciliaciones bancarias digitales, y un módulo de gestión de documentación administrativa que permite conocer la trazabilidad de toda la documentación que circula por la ONCCA.

El presente módulo es el reflejo informático de la Resolución Nº 7593/08 (ONCCA), que unifica los criterios de control y solicitud de documentación con el fin de simplificar y armonizar el proceso de inscripción.

#### Ingreso al Sistema Jauke

Al Sistema Jauke se accede con validación por Clave Fiscal proporcionada por AFIP.

#### Ingresar a [www.afip.gov.ar](http://www.afip.gov.ar/) Ingresar Nº de CUIT/CUIL/CDI.

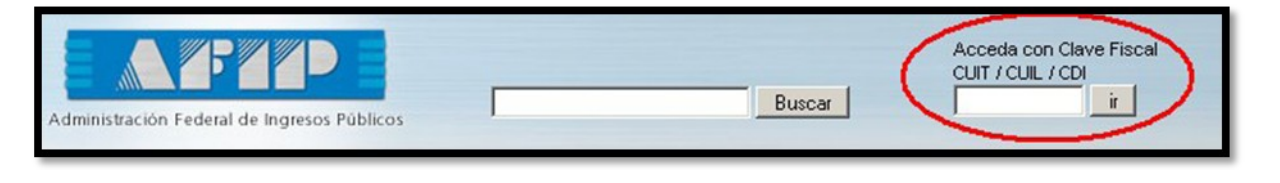

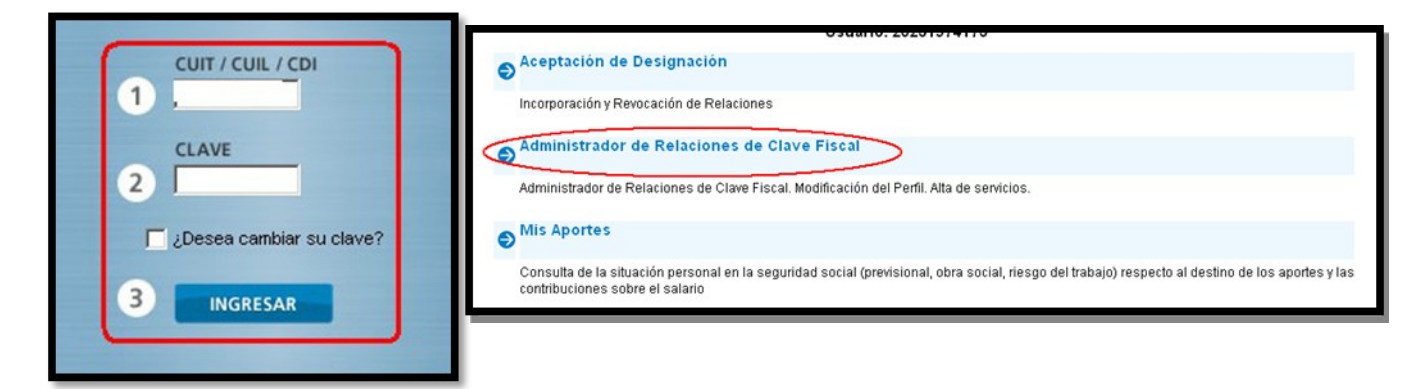

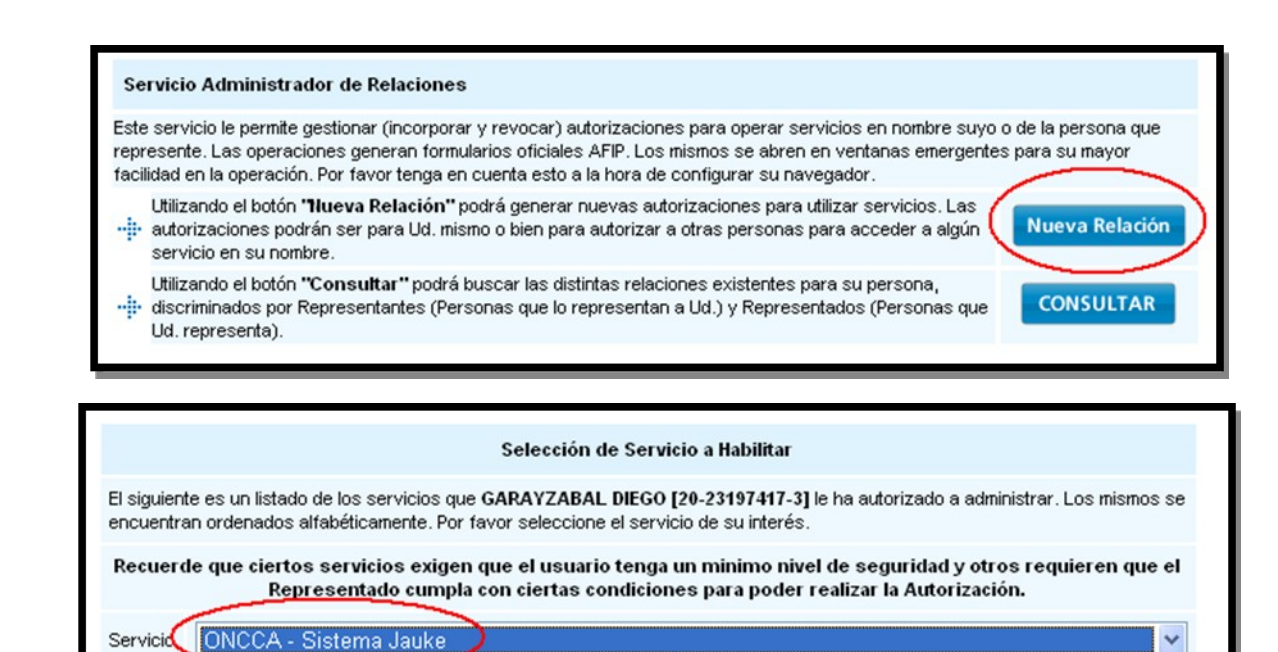

**CONFIRMAR** 

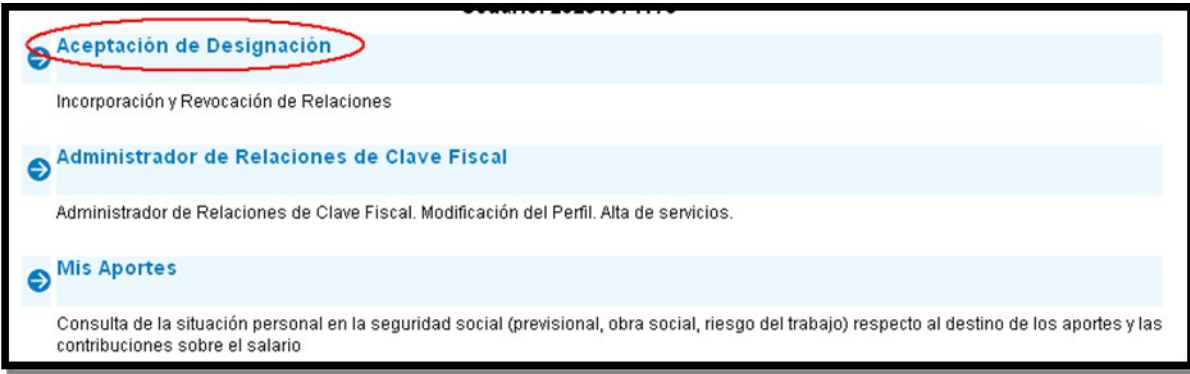

Una vez Aceptada la Designación, se puede acceder al Sistema.

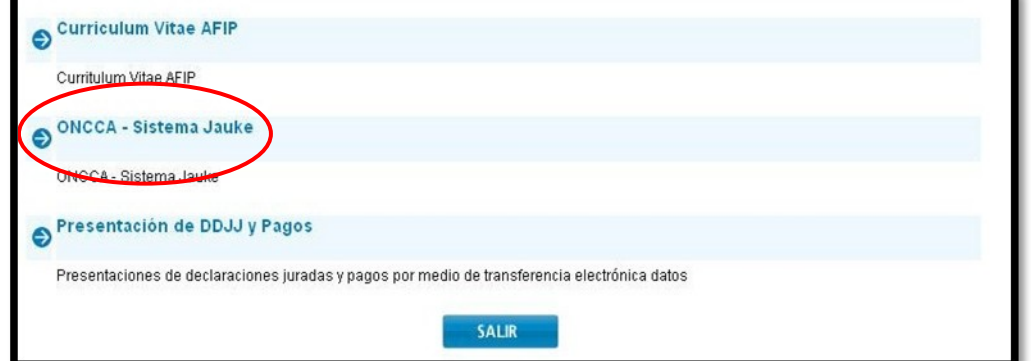

Alerta de ingreso al sistema

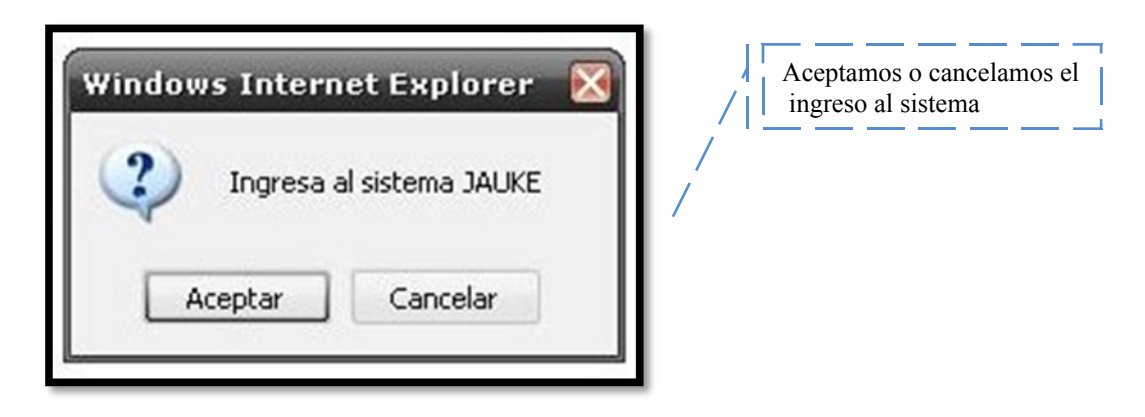

### Menú Principal

El *Menú Principal* para el usuario presenta la opción *ONCCA ON-LINE*, seleccionándola se desplegará hacia un costado otro menú de opciones.

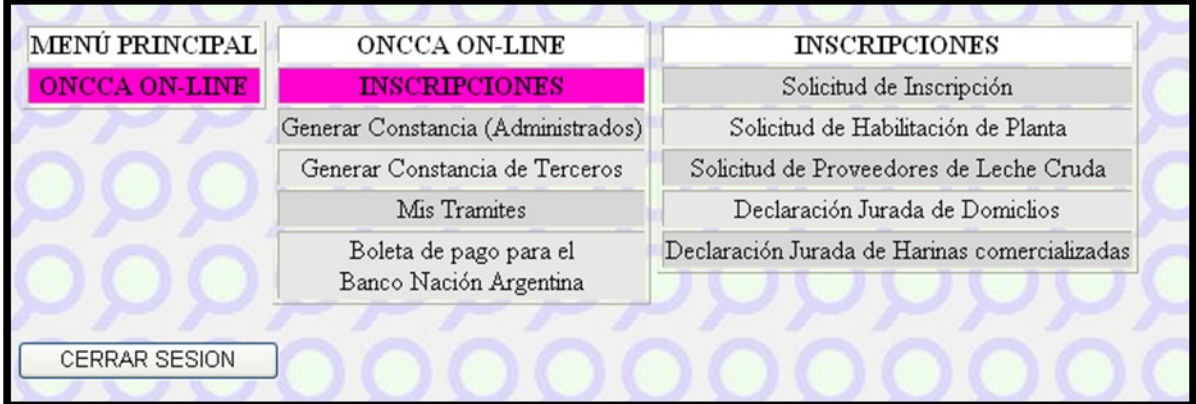

### Inscripciones

Para la *Solicitud de Inscripciones* se requiere seleccionar el Tipo de Inscripción o también llamado categoría.

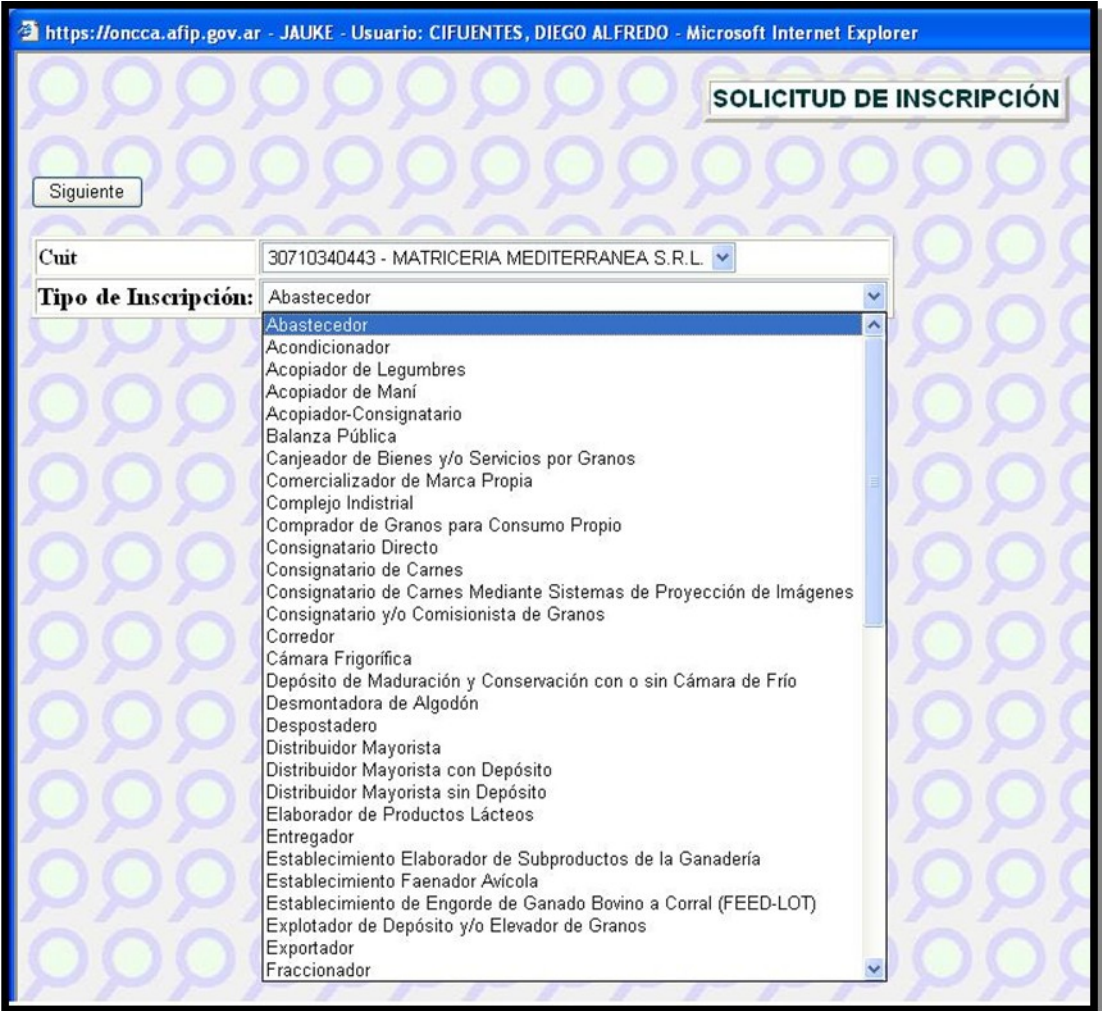

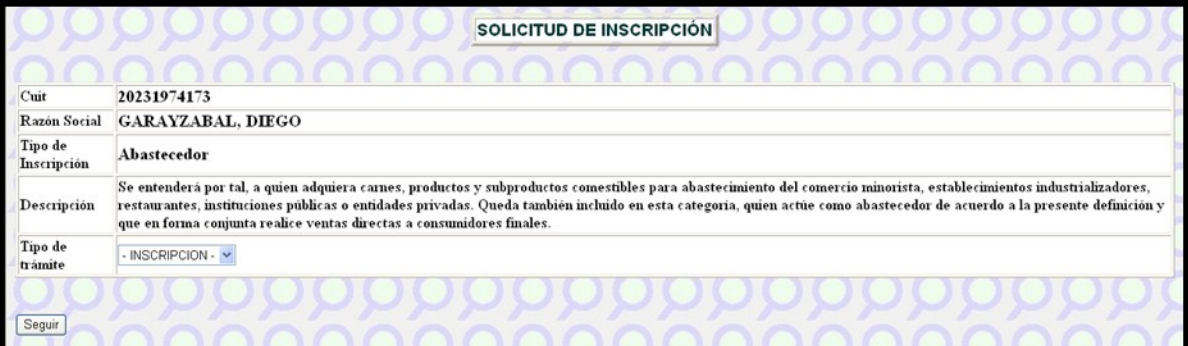

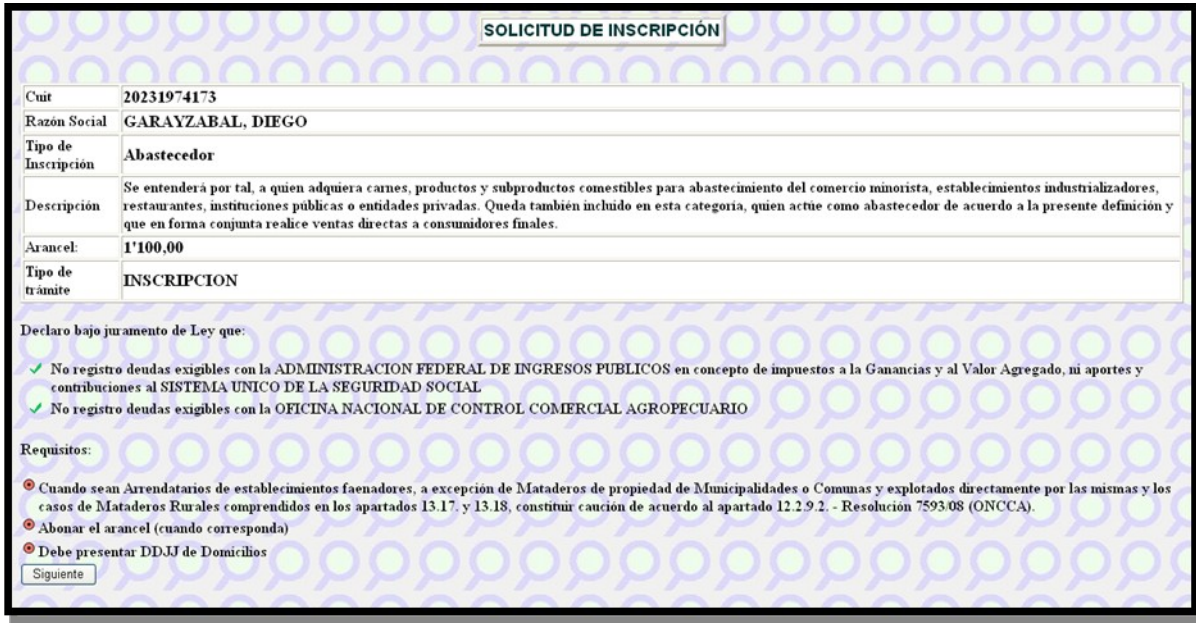

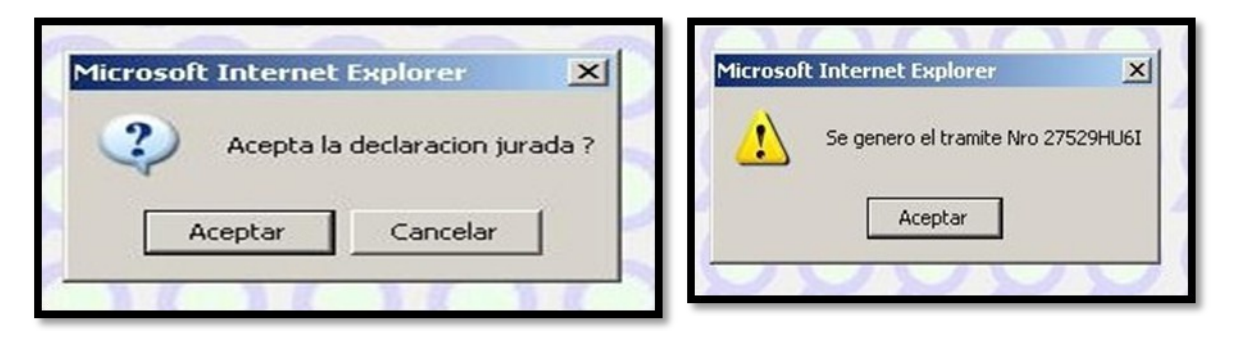

Se genera el formulario de inscripción en formato PDF y se deben imprimir las dos hojas del mismo de las cuales una es para ser presentada ante ONCCA y la otra es la copia para el Interesado que deberá sellarse una vez presentada la inscripción.

### Sistema Jauke - ONCCA ON-LINE | 2008

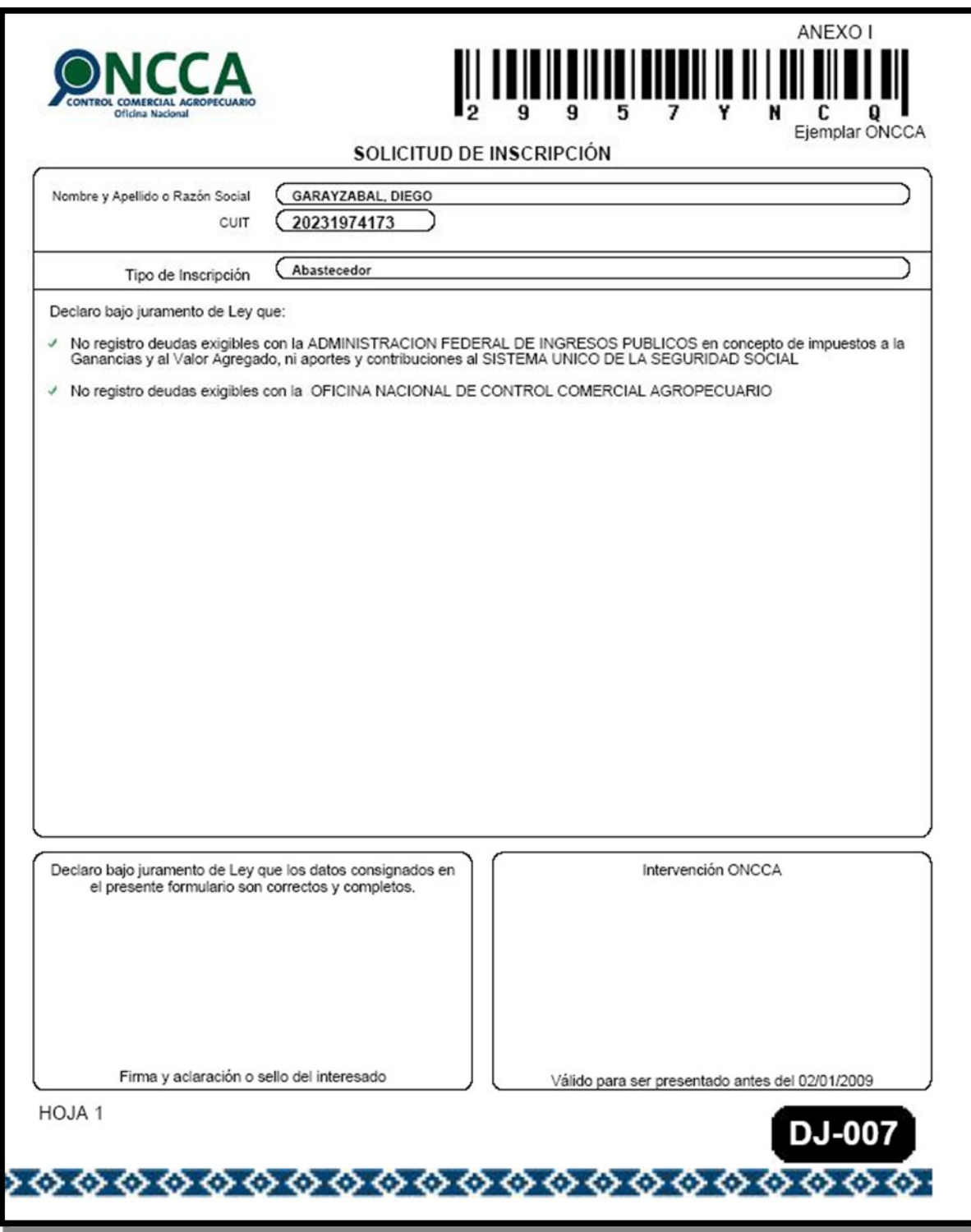

Para abonar los aranceles vea pagos

### Solicitud de Habilitación de Planta

Para la Solicitar *Habilitación de una Planta* se requiere seleccionar el Tipo de Planta.

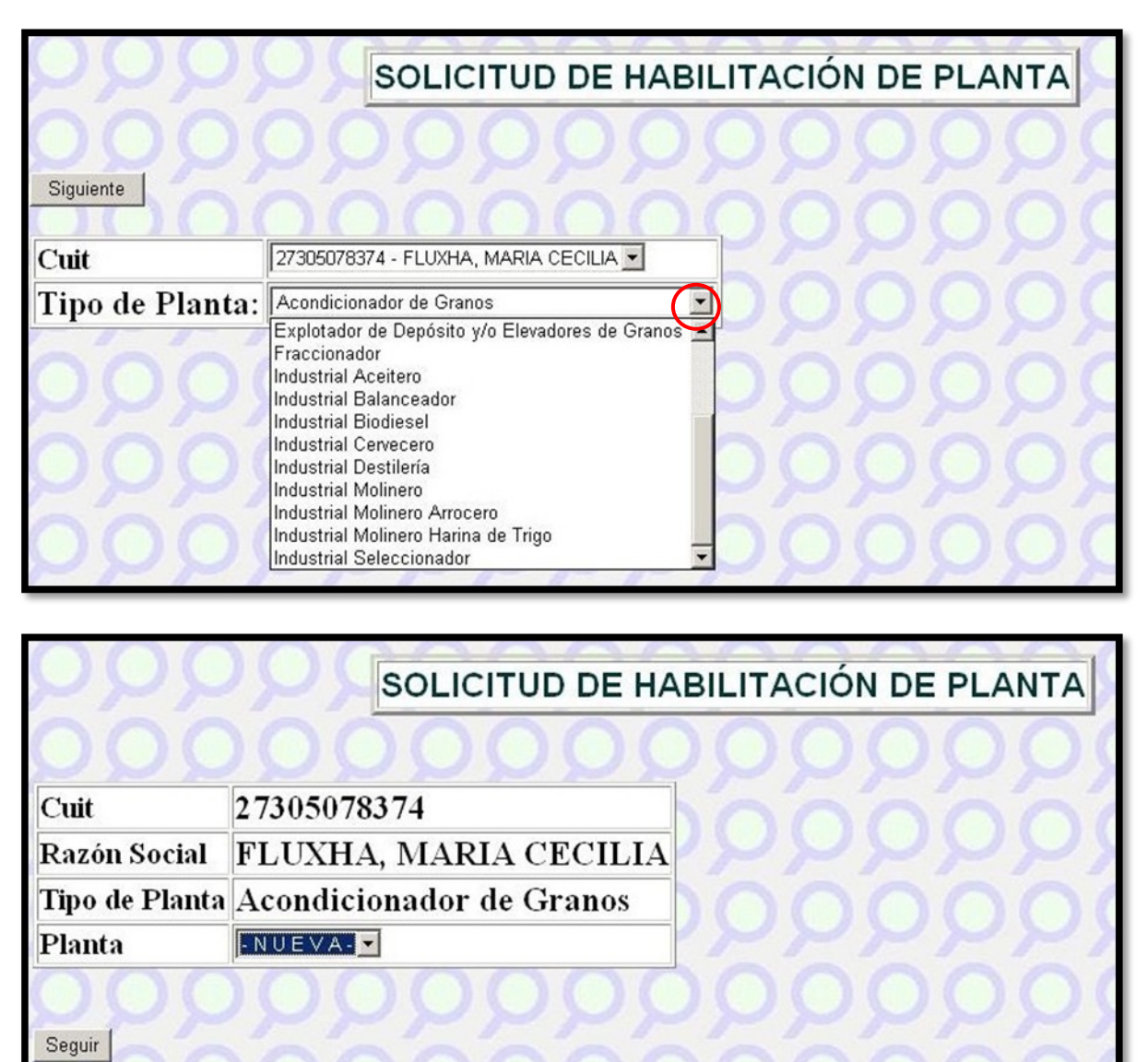

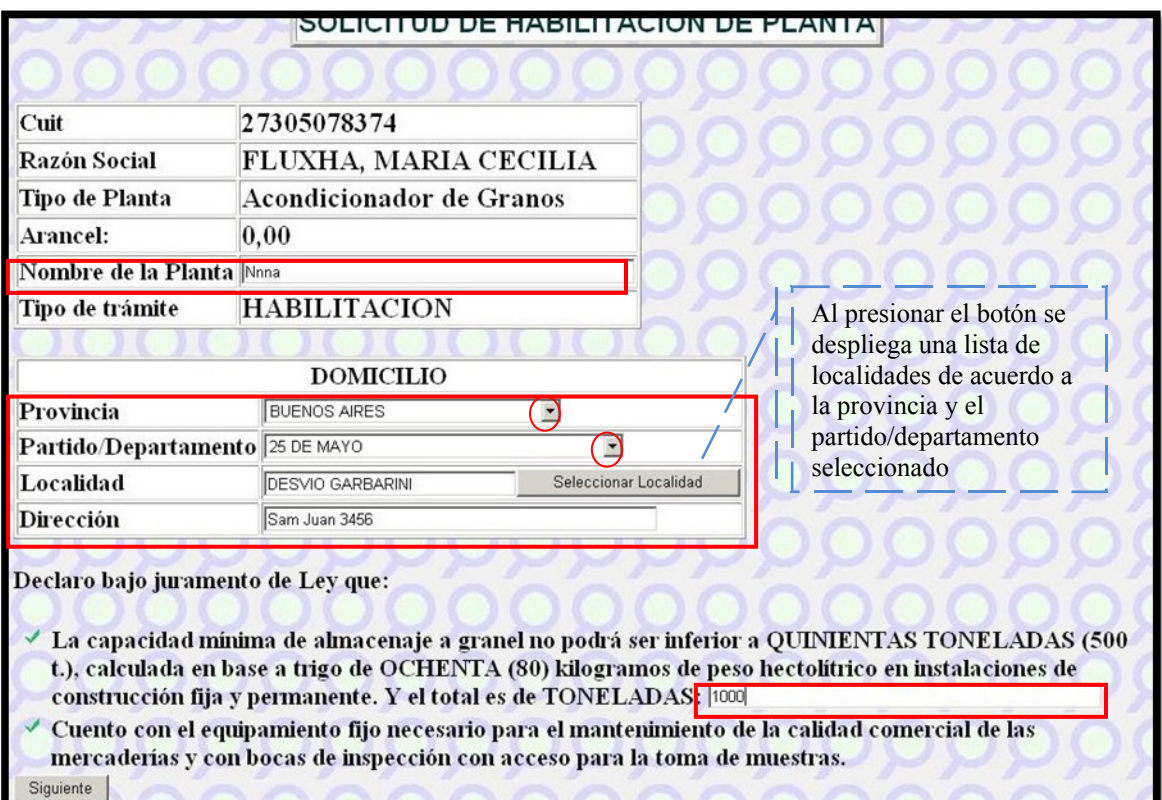

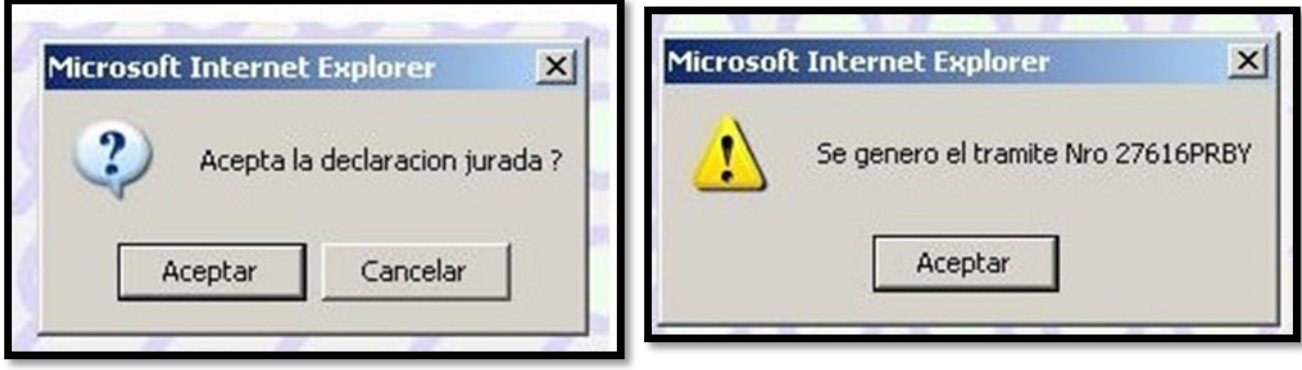

Se genera el formulario de inscripción en formato PDF y se deben imprimir las dos hojas del mismo de las cuales una es para ser presentada ante ONCCA y la otra es la copia para el Interesado que deberá sellarse una vez presentada la inscripción.

# Sistema Jauke - ONCCA ON-LINE | 2008

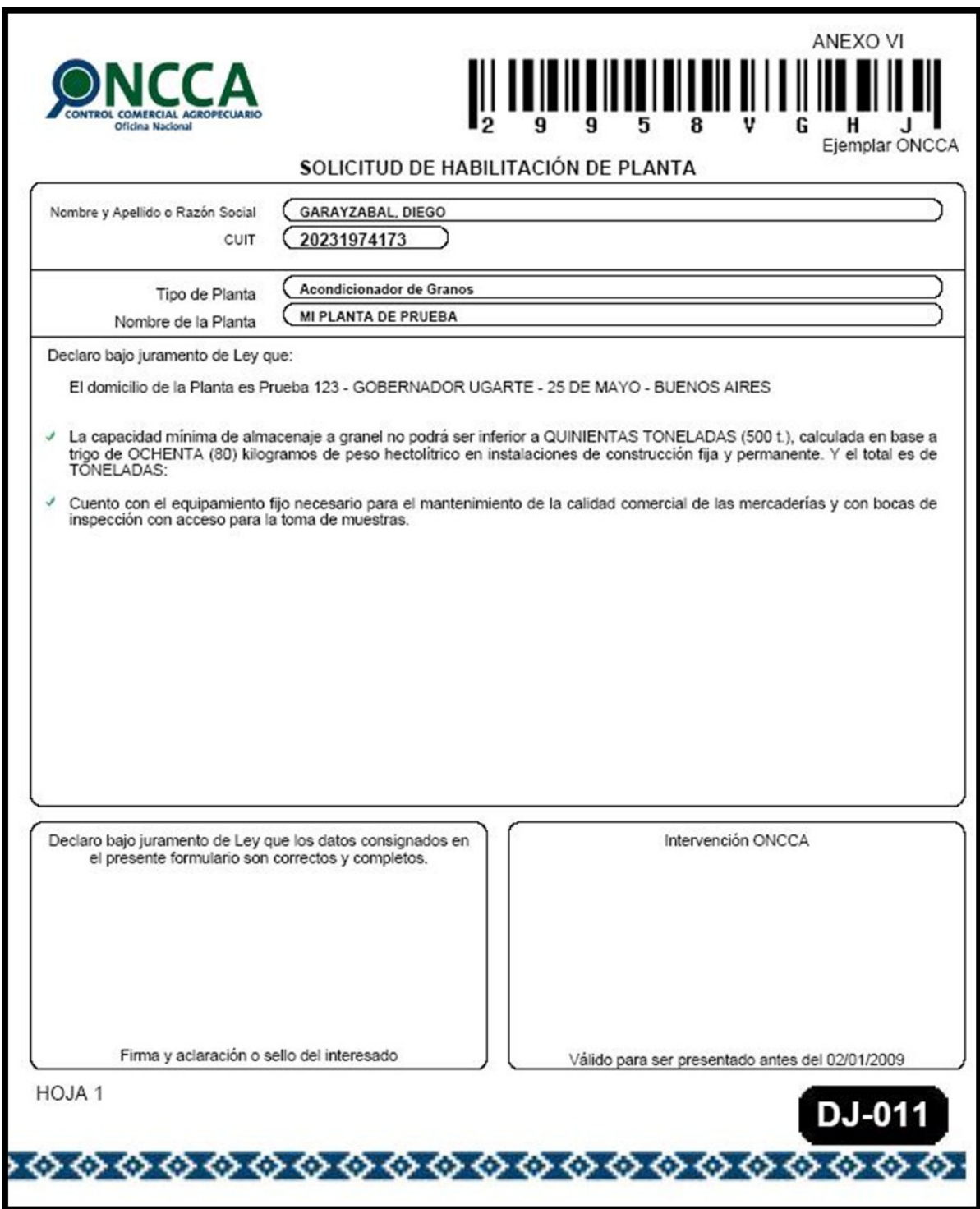

Para abonar los aranceles vea pagos

### Proveedores de Leche Cruda

Para la *Solicitud de Proveedores de Leche Cruda* se solicita el CUIT del los proveedores para ser agregados a la declaración jurada.

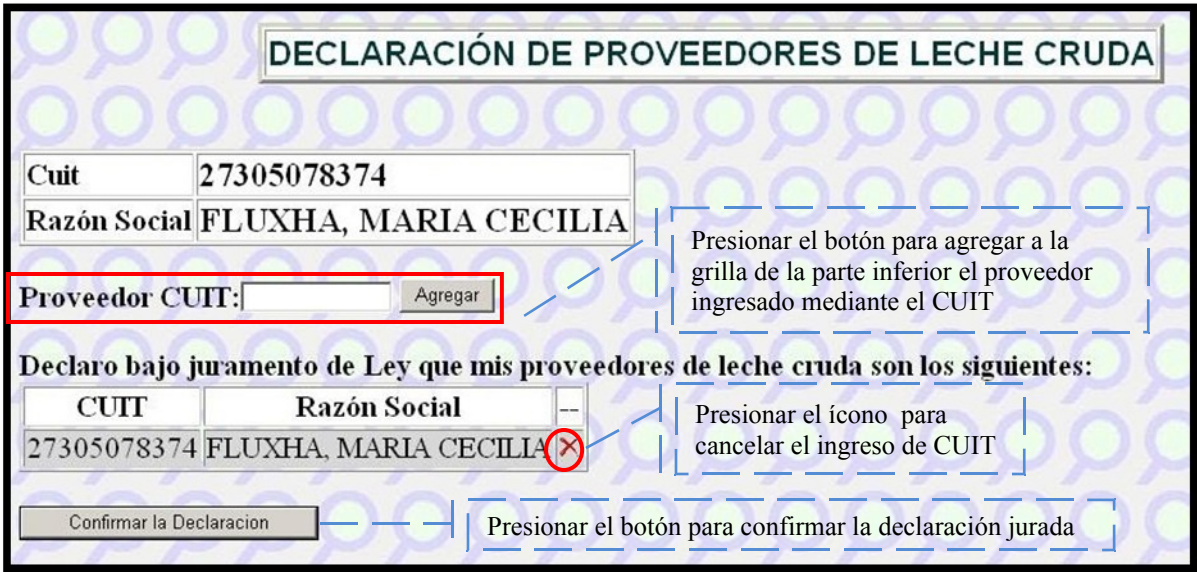

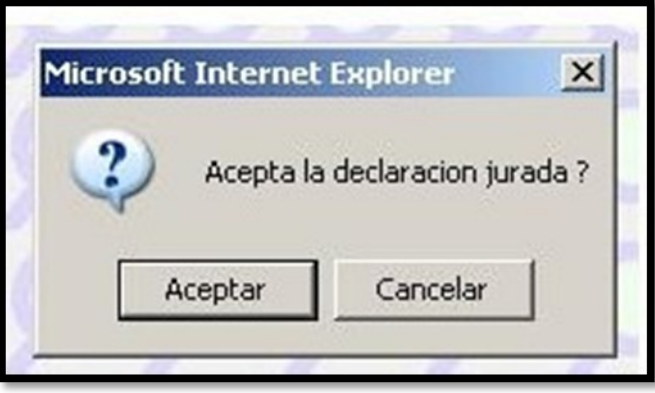

# Sistema Jauke - ONCCA ON-LINE | 2008

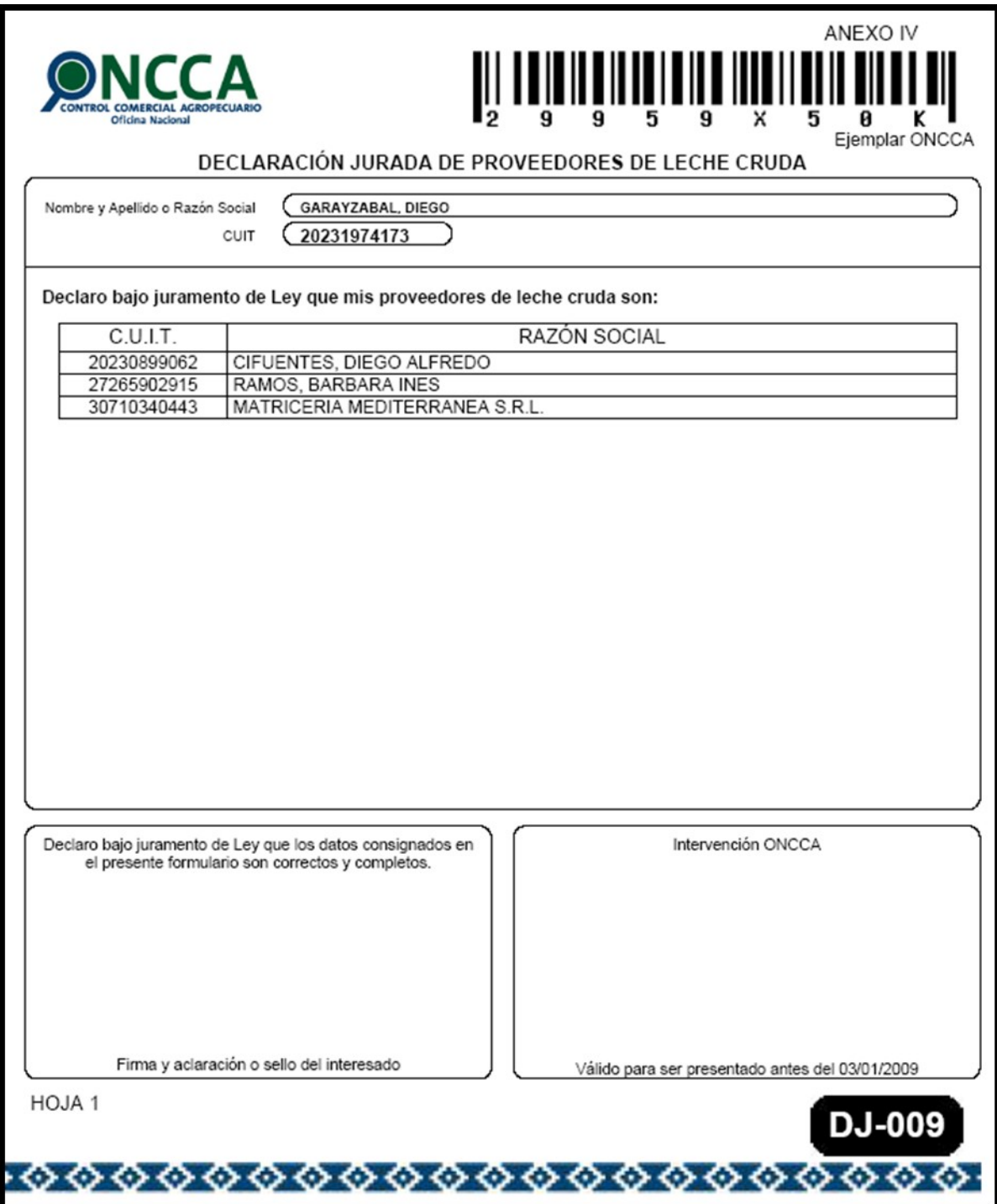

#### Declaración Jurada de Domicilios

Para la *Declaración Jurada de Domicilios* se deberá determinar los domicilios Comercial y Especial. El domicilio especial, en el que se tendrán por válidamente efectuadas las notificaciones, requerimientos y demás comunicaciones administrativas y judiciales que al mismo se le cursen, aún cuando se rehusare su recepción, no se retirare en término la pieza de la oficina postal correspondiente, el domicilio se encontrare deshabitado o resultare inexistente

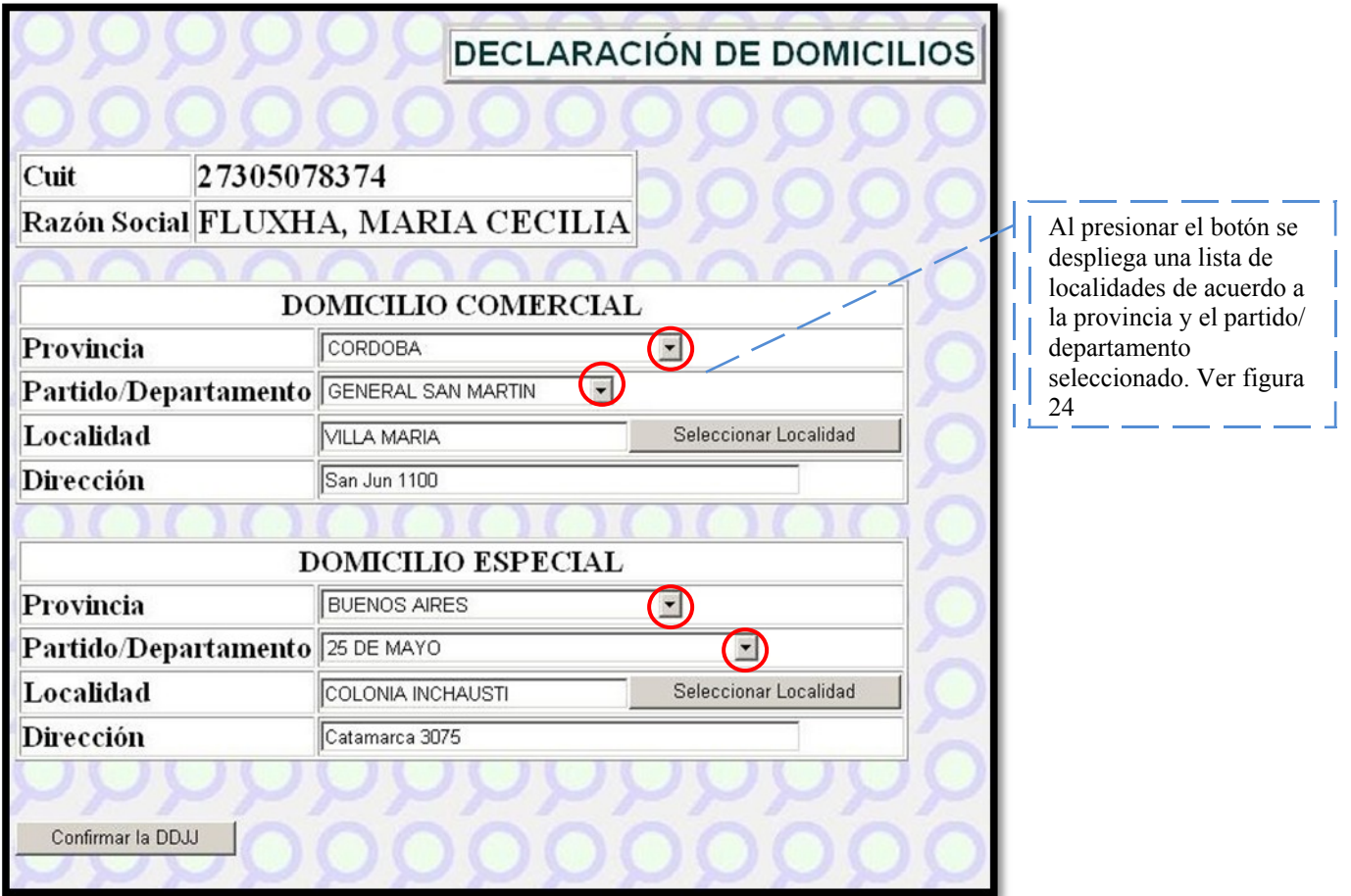

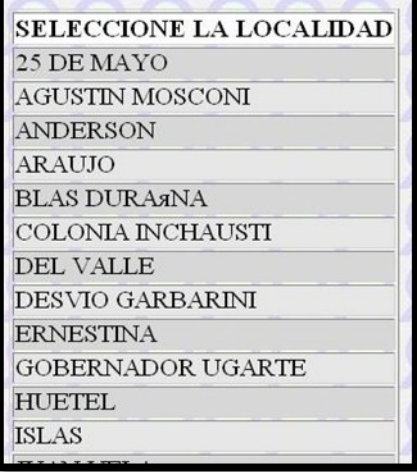

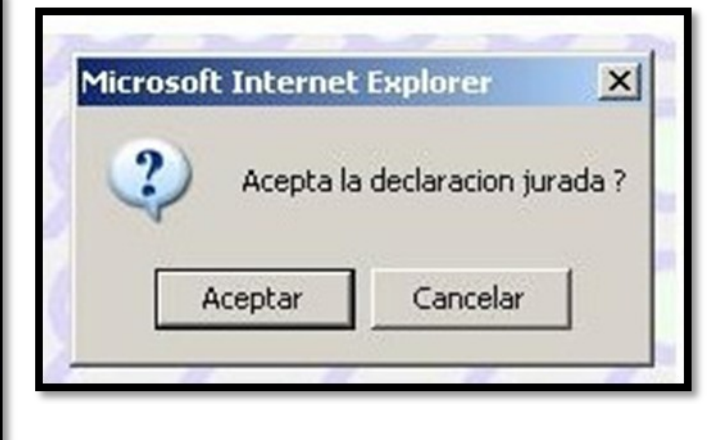

# Sistema Jauke - ONCCA ON-LINE 2008

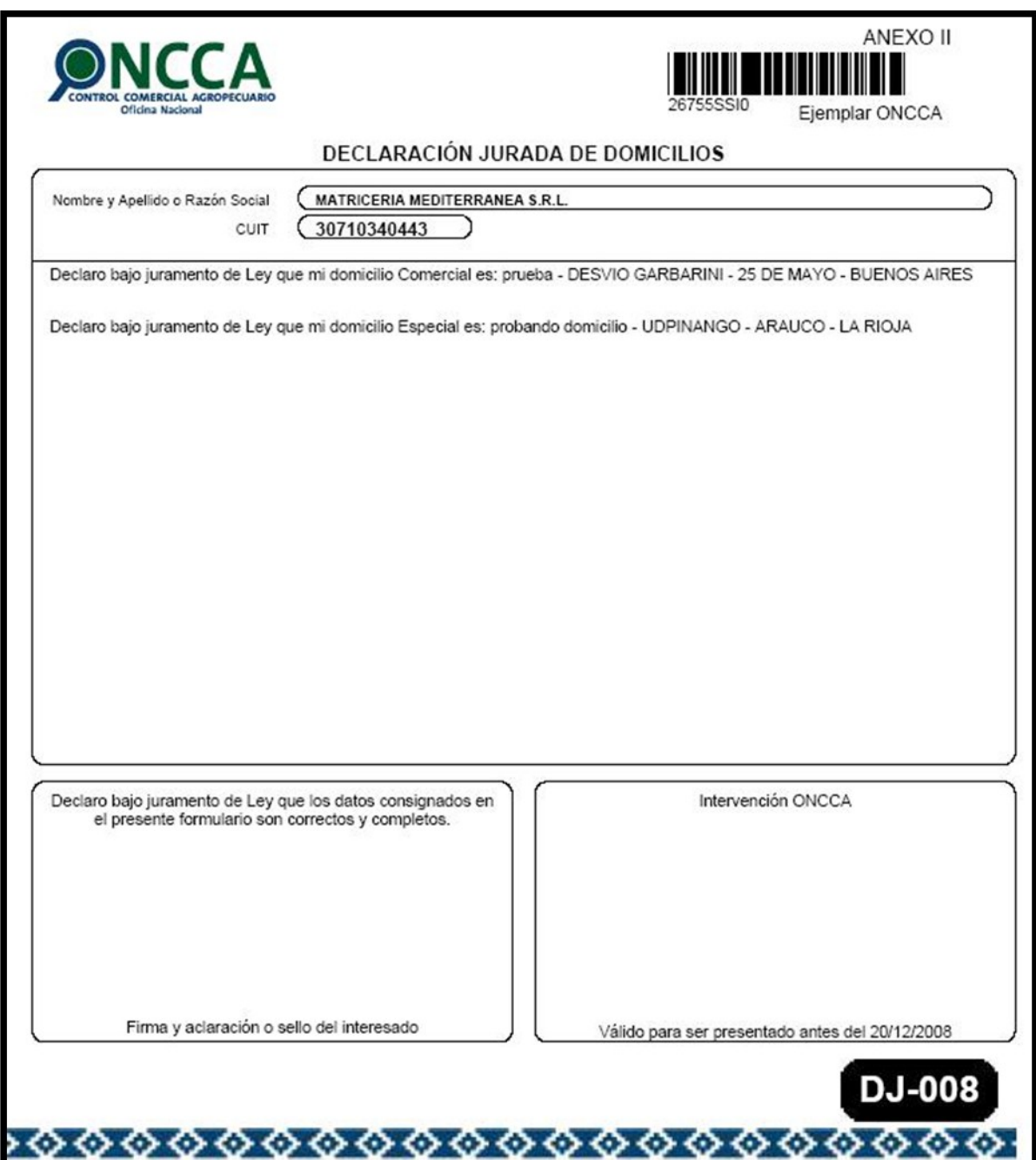

### **Declaración Jurada de Harinas Comercializadas**

Para la *Declaración Jurada de Harina Comercializada* es necesario indicar el número de planta

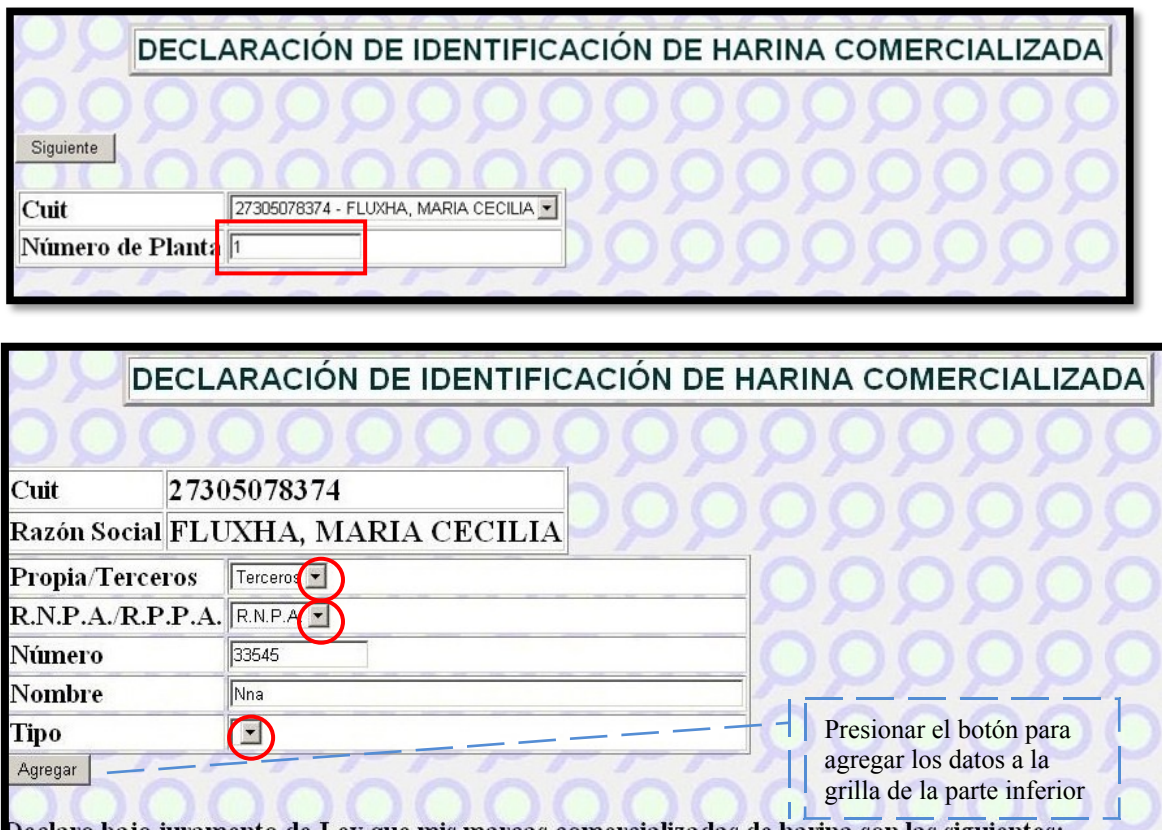

eclaro bajo juramento de Ley que mis marcas comercializadas de harina son las siguientes: Propia R.N.P.A./R.P.P.A.

Nombre Tipo

**Terceros** Número

### **Pagos de Trámites ONCCA**

Mediante la página Web de AFIP se realizan los pagos

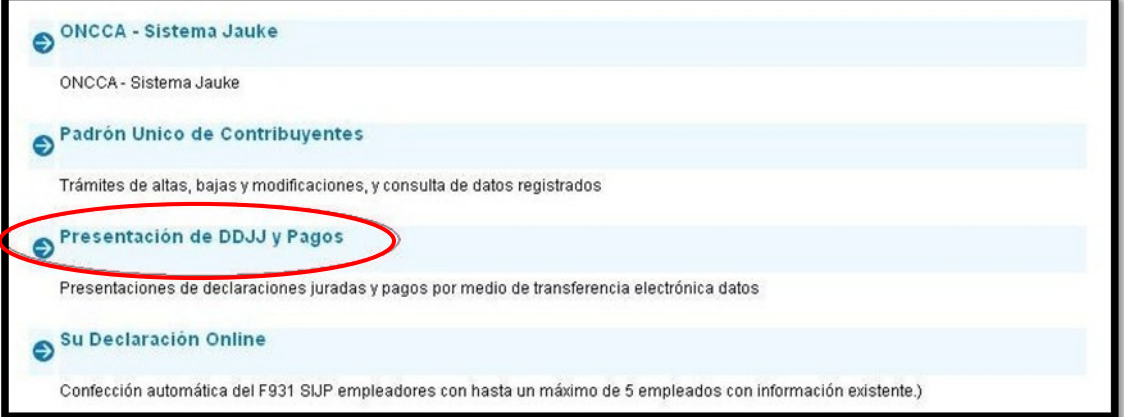

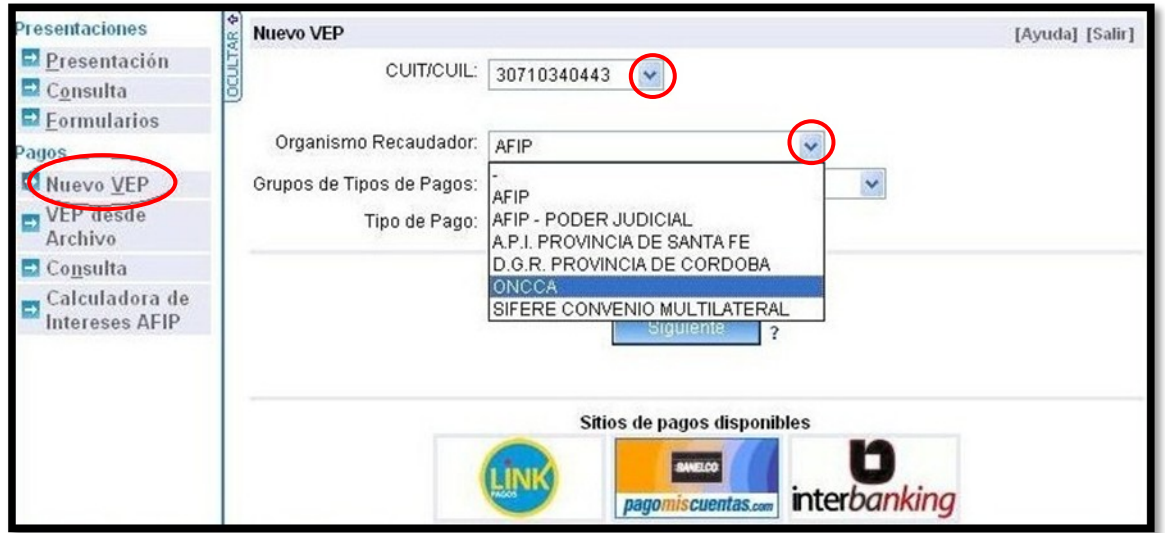

Seleccionar el trámite a pagar.

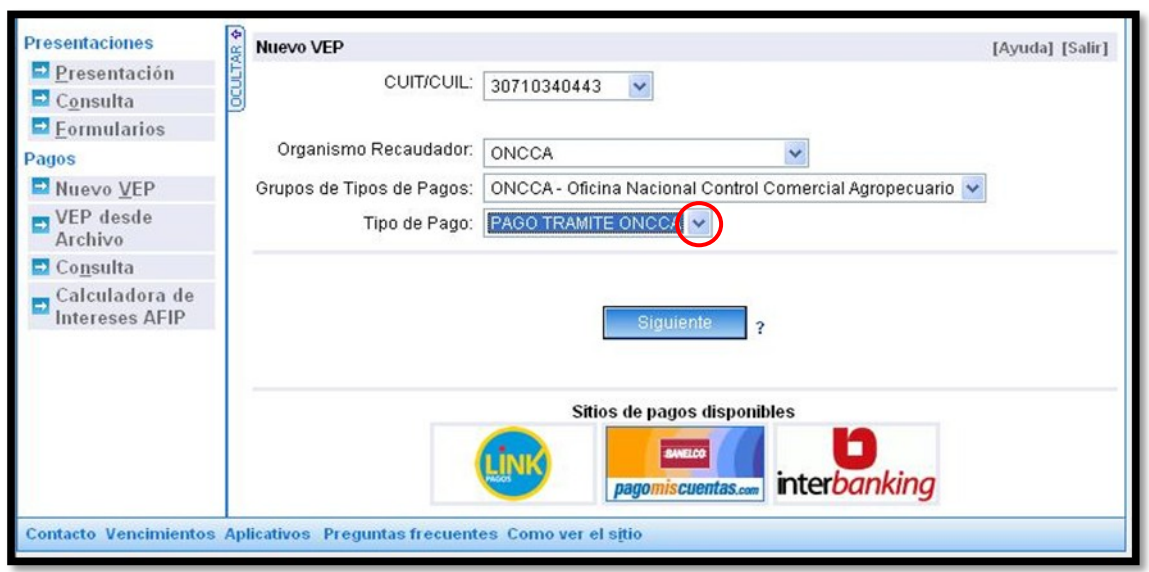

### Sistema Jauke – ONCCA ON-LINE | 2008

Seleccionar la entidad de pago (Red Link, Banelco, InterBanking)

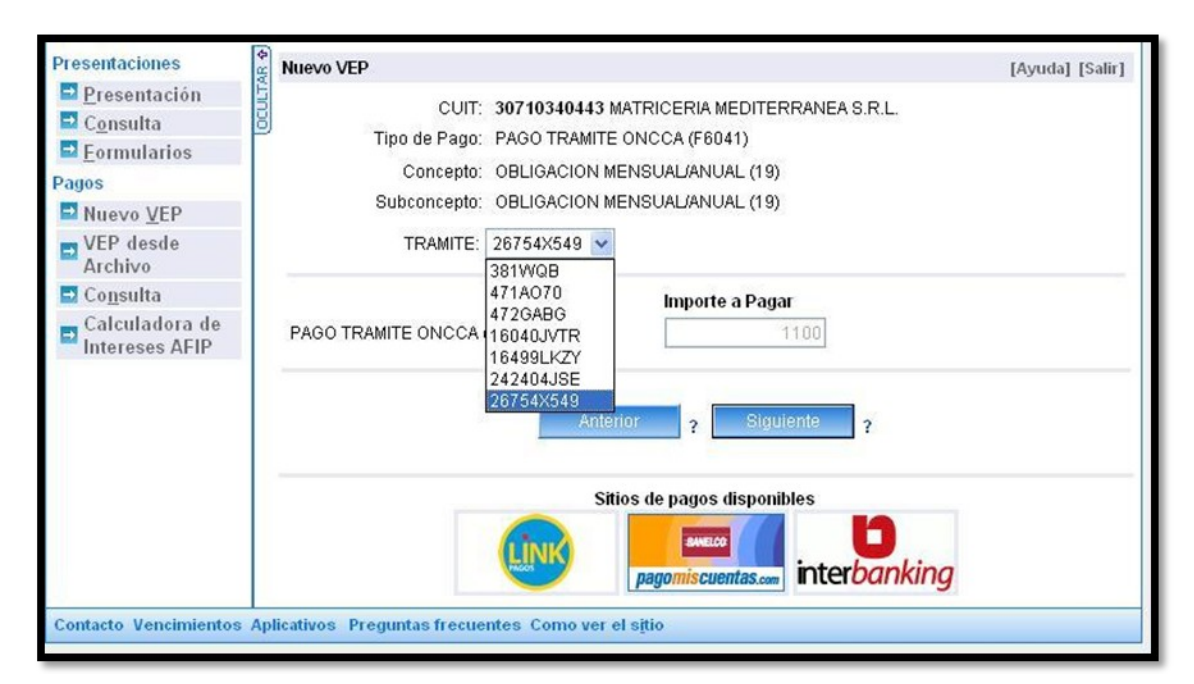

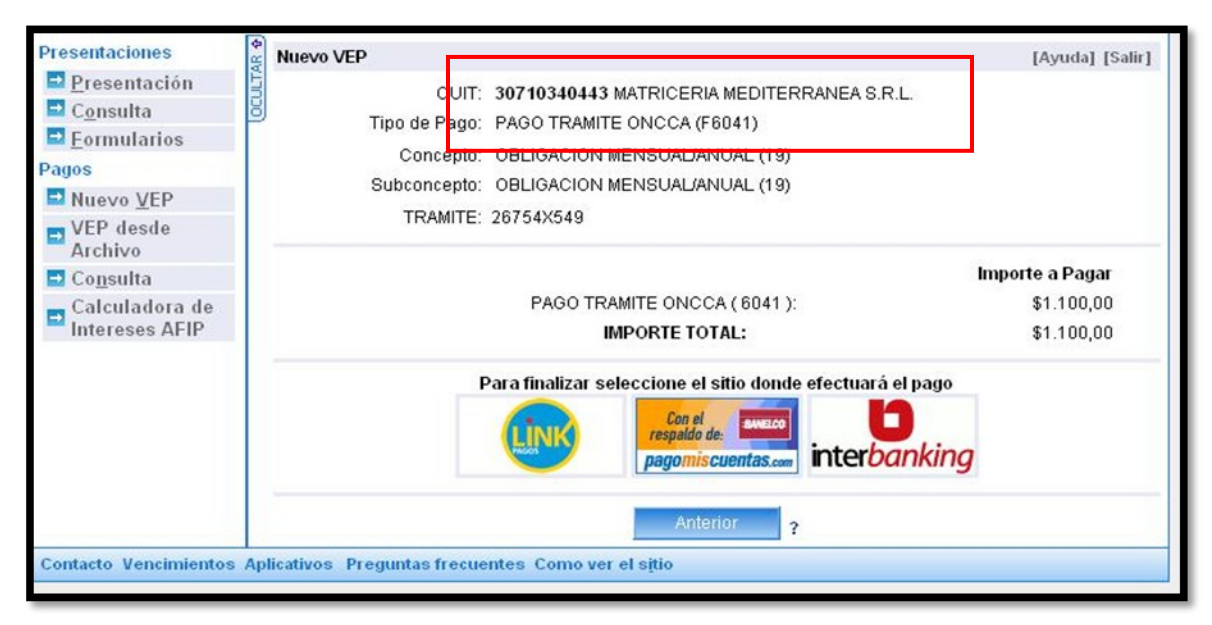

### **Generar Constancia**

Para *Generar una Constancia* solo debemos seleccionar el CUIT ya sea de un administrado o de un tercero.

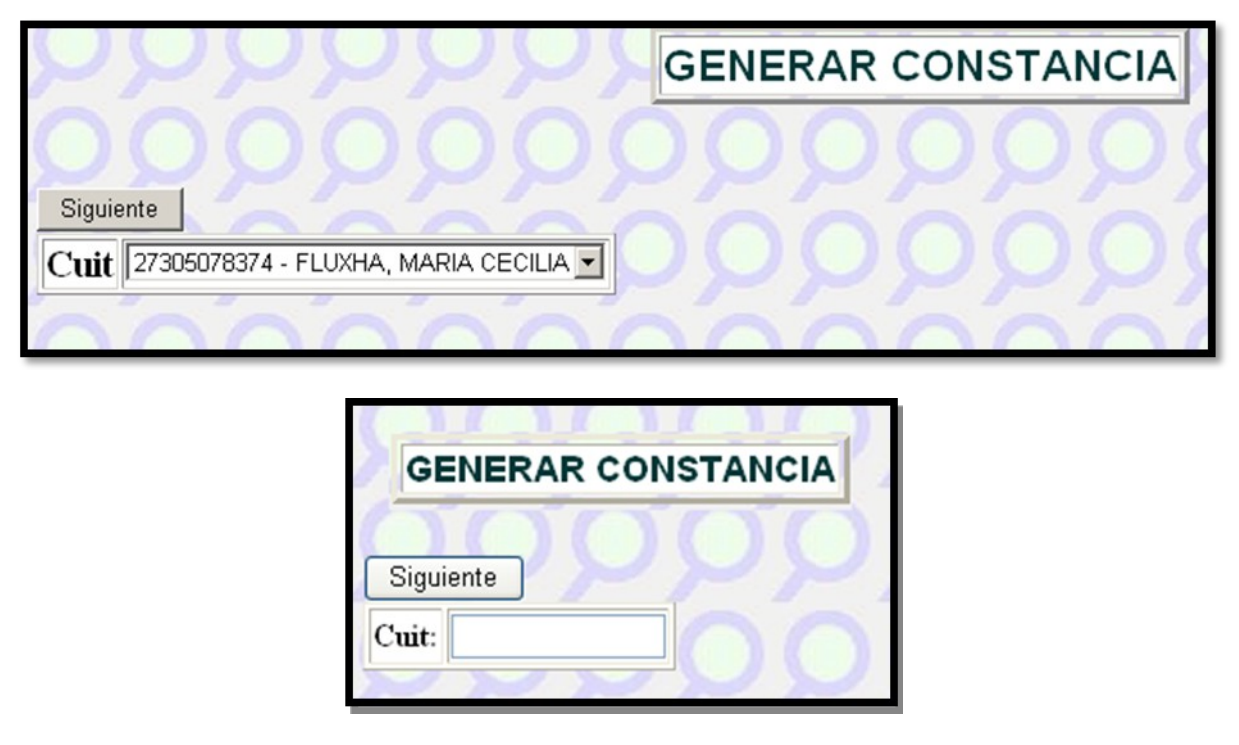

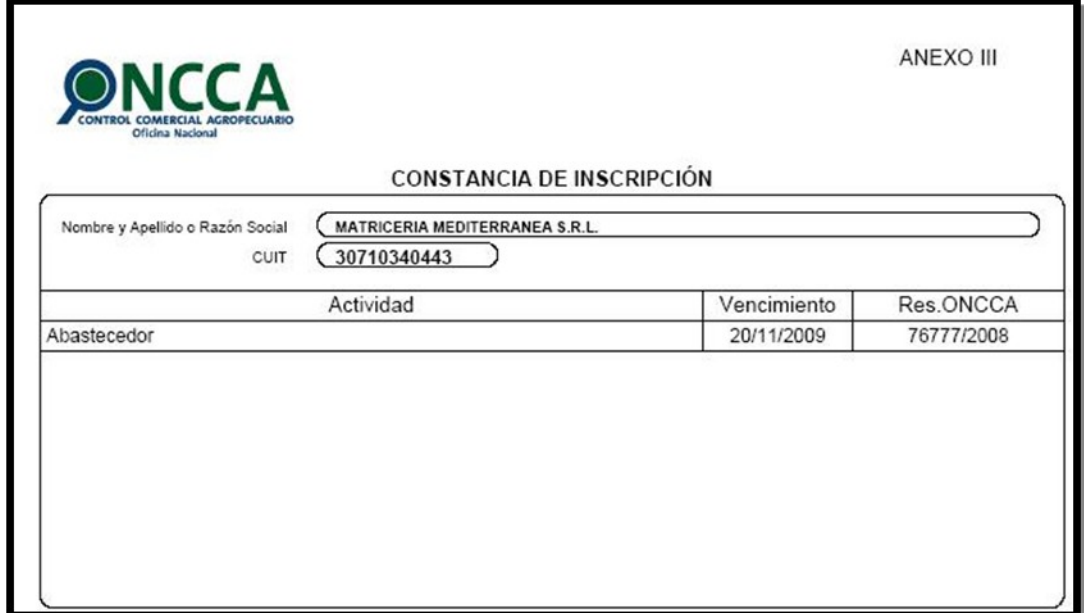

#### **Boletas de Pago por Banco de la Nación Argentina**

Las boletas de pago que se generan para el Banco de la Nación Argentina, son una alternativa al uso del VEP (Volante Electrónico de Pago) para pagar los trámites ONCCA.

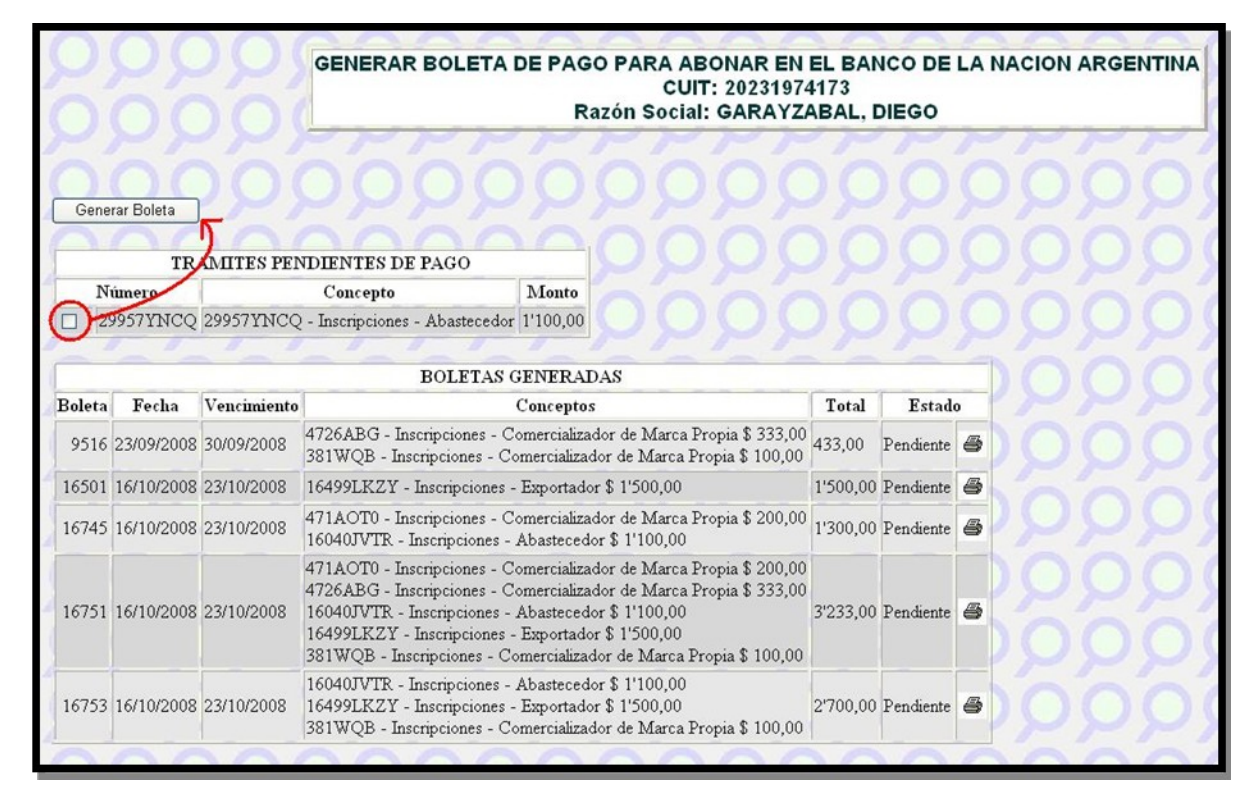

### **Mis Trámites**

El módulo *Mis Trámites* permite al usuario llevar un control de las operaciones realizadas a través del Sistema Jauke.

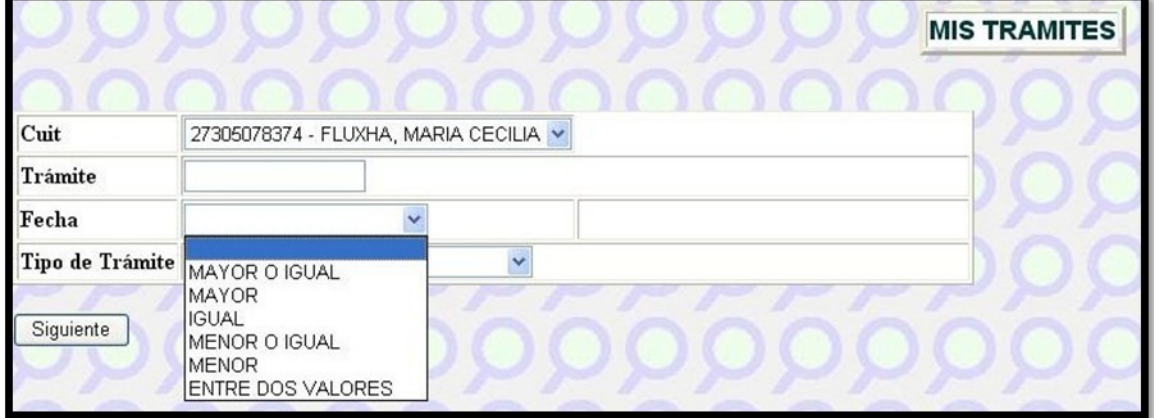

La pantalla inicial cuenta con opciones para filtrar la información a ver.

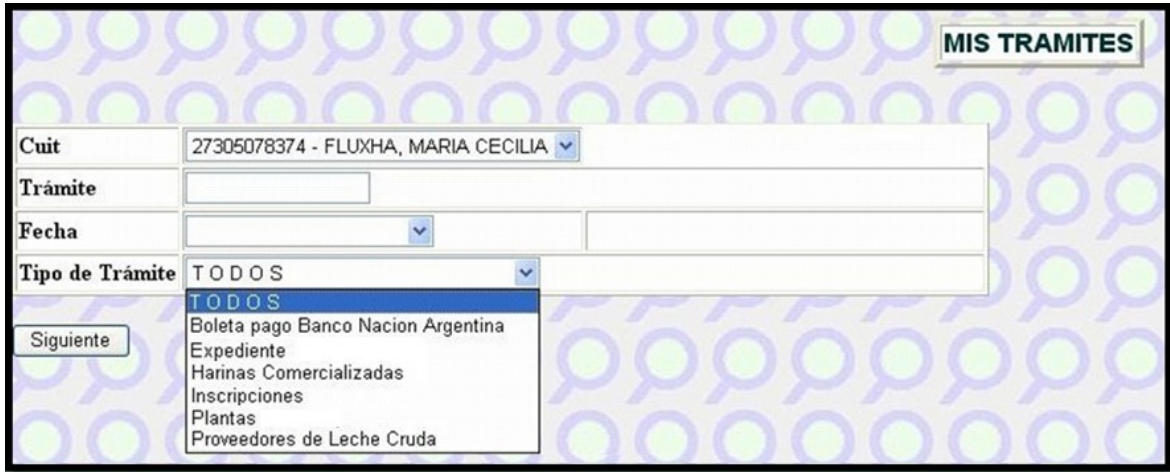

Si se desea ver más detalles se debe clickear sobre la lupa.

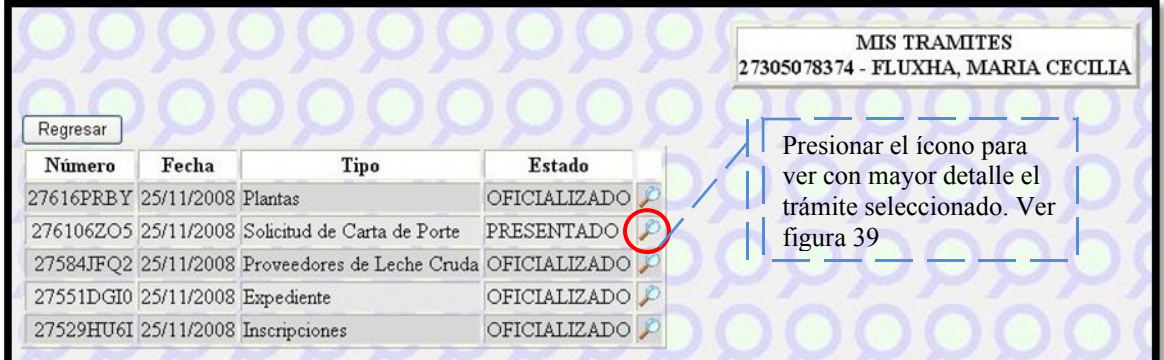

Se presenta una referencia al trámite y los diferentes estados que fue tomando.

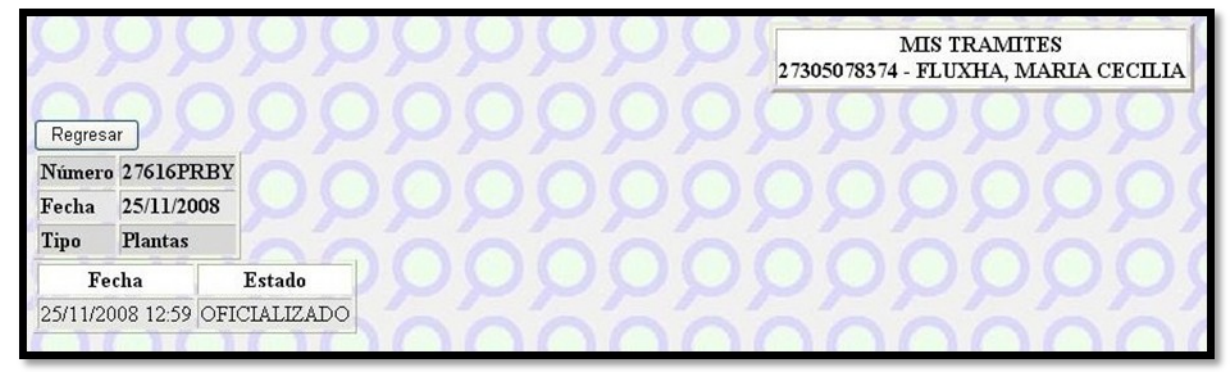